:| /A\U!S| E| P.

# **Operating instructions**

# **CamEditor for the electronical cam control COMPAX XX70M & S**

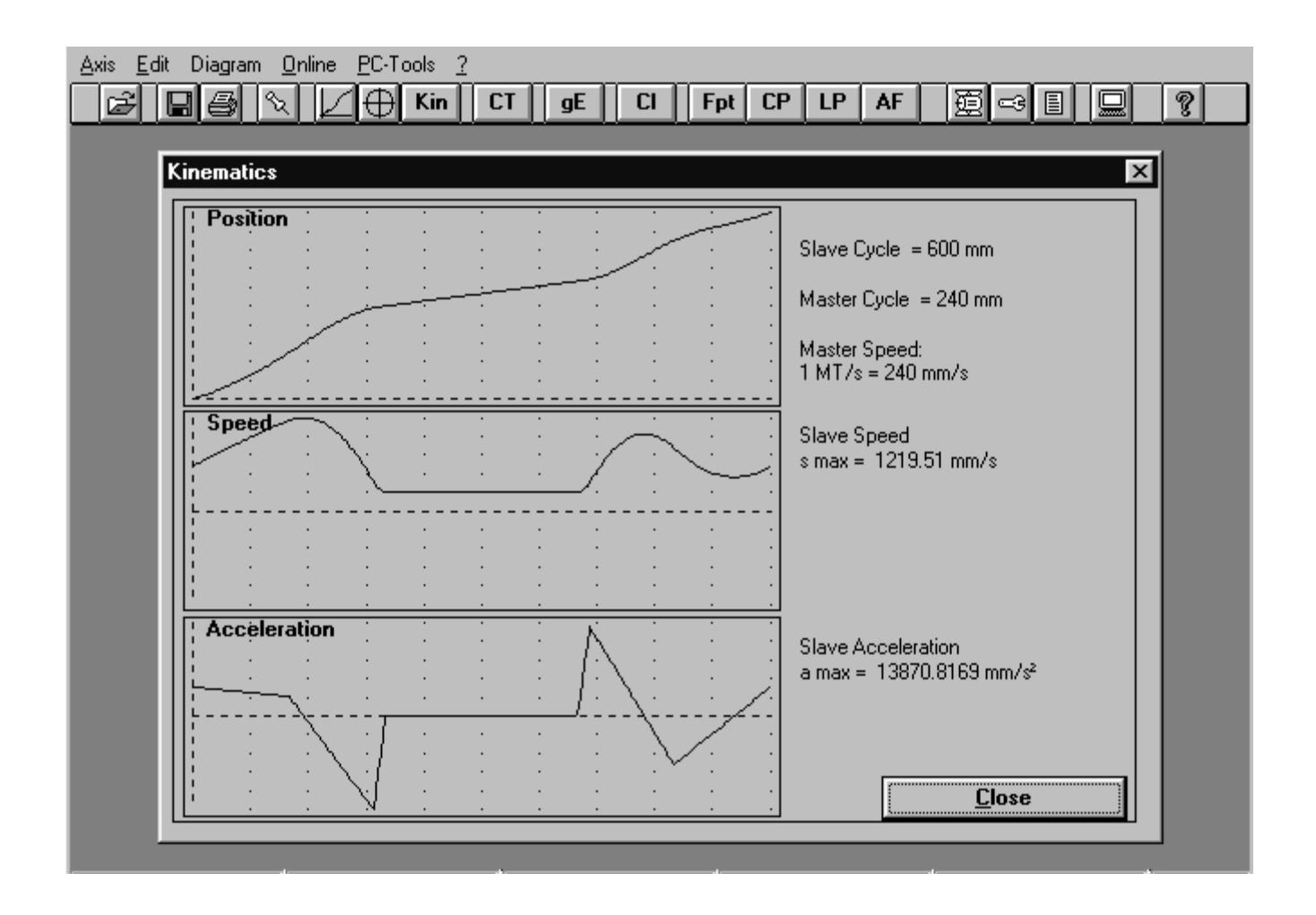

as of CamEditor - version V3.00 as of COMPAX XX70 M/S - software V2.00 November 98

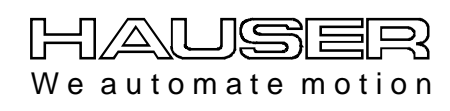

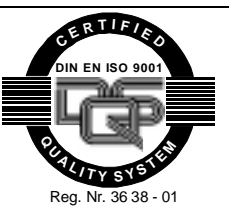

**Parker Hannifin GmbH EMD-HAUSER Postbox: 77607-1720 Robert-Bosch-Str. 22 D-77656 Offenburg Tel.: +49 (0)781 509-0 Fax: +49 (0)781 509-176 http://www.Parker-EMD.com** **Great Britain: Parker Hannifin plc EMD-Digiplan 21 Balena Close Poole, Dorset BH17 7DX UK Phone: +44 (0)1202 69 9000 Fax: +44 (0)1202 69 5750 http://www.Parker-EMD.com**

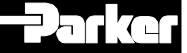

## **Contents**

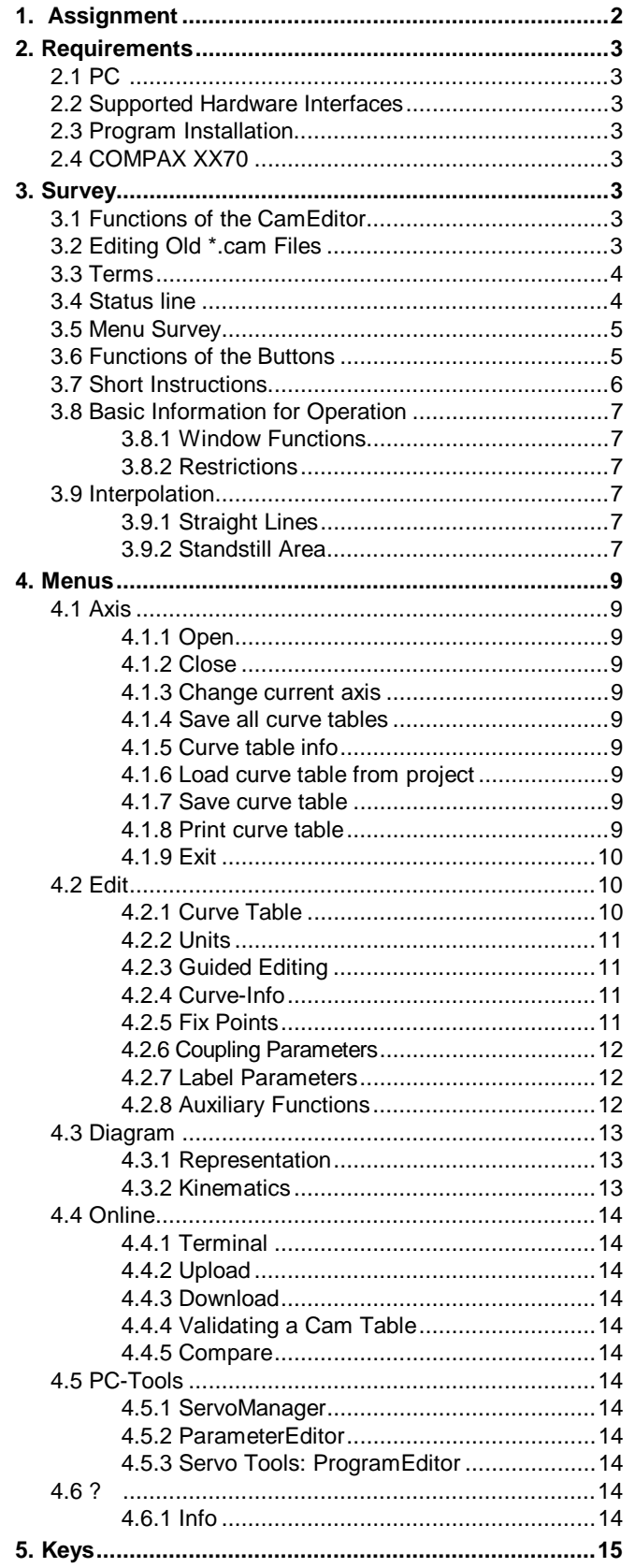

#### $1.$ **Assignment**

These operating instructions apply to software for the "CamEditor".

The came ditor will only run in conjunction with the<br>"ServoManager" software.<br>"ServoManager" is supplied with COMPAX.

## <span id="page-2-0"></span>**2. Requirements**

## **2.1 PC**

MS-DOS operational system with Windows V3.1 or higher as well as PC with VGA graphic card with a resolution of 640x480 pixel.

**Recommendation:** at least 386-type with co-processor

## **2.2 Supported Hardware Interfaces**

**RS232**, PC-COM 1 - 4

## **2.3 Program Installation**

CamEditor can only be installed if ServoManager is already installed.

For installing the cam editor please start the program "Setup.exe" on the floppy disk. After having indicated a target directory, the CamEditor will be installed. Start program with the ServoManager.

## **Important!**

**Please observe the relevant instructions of README.TXT!**

## **Information concerning Windows 95**

When using Windows 95, specify the directory in which ServoManager is installed.

## **2.4 COMPAX XX70**

Before using the CamEditor you have to acquaint yourself with the function of the electronical cam control COMPAX XX70. Therefore please read the corresponding operating instructions.

## **3. Survey**

## **3.1 Functions of the CamEditor**

The CamEditor's function is to set up the curve profiles for the electronical cam control COMPAX XX70. Based on a certain curve table, single curves are defined by the input of fix points, auxiliary functions, parameters for the couplingand decoupling-motion as well as the parameters for the label synchronization.

The value input is done in physical units under a windows' surface.

The result can be controlled by means of a graphical representation (linear or polar). By the function "kinematics" you are able to check the position, the speed as well as the acceleration of the slave axis.

A curve table contains one or several curves and is always completely transmitted to COMPAX via download. The cam memory in COMPAX is overwritten during download.

The curves within different curve tables are interchangeable.

## **3.2 Editing Old \*.cam Files**

You can load old \*.cam files from the "Axis: load curve table from project" menu item.

## <span id="page-3-0"></span>**3.3 Terms**

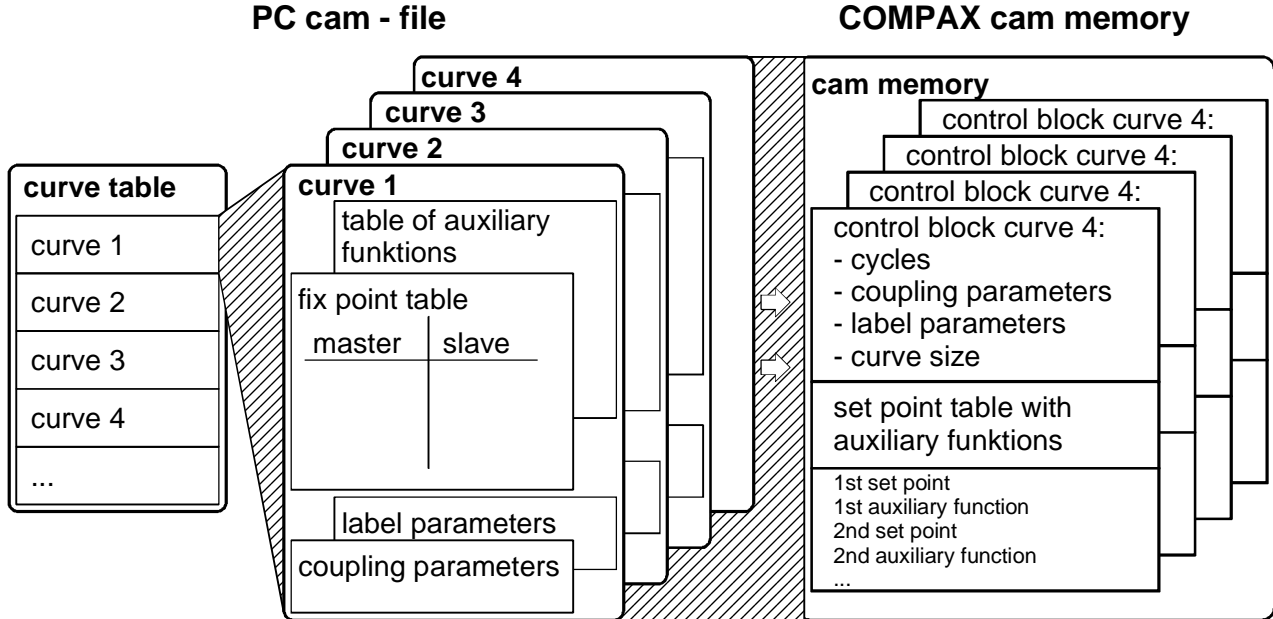

#### **Curve table**

A curve table consists of several curves which are comprehended in a curve table. The curve to be edited is selected in the curve table.

#### **Cam memory**

Within a special storing range of COMPAX 70 which is called 'cam memory' there can be stored up to 2500 set points.

#### **Fix points**

A curve is defined by fix points. You pre-define these points according to the requirements of the curve.

#### **Interpolation**

The calculation of set points which are placed between the fix points.

#### **Fix point table**

The fix points of a curve are contained in a fix point table.

#### **Set points**

Curve values with a constant and definable master distance.

These are calculated by interpoling the fix points after a specified distance.

#### **Set point table**

The set point table contains the set points of a curve. It describes the curve in a certain mode required by COMPAX.

#### **Table of auxiliary functions**

Table containing the description concerning the adjustment of the digital and analogue auxiliary functions. It must only be filled when required.

#### **Coupling parameters**

Parameters describing the coupling and decoupling procedure concerning the curve. They must only be filled when required.

#### **Label parameters**

Parameters for the adjustment of a label synchronization. They must only be filled when required.

#### **Kinematics**

Representation of the motion profile of the slave including position, speed and acceleration.

#### **File**

The curve tables of all 70 axes (those of all project electronical cam controls) are saved in the project file (refer to COMPAX product manual).

## **3.4 Status line**

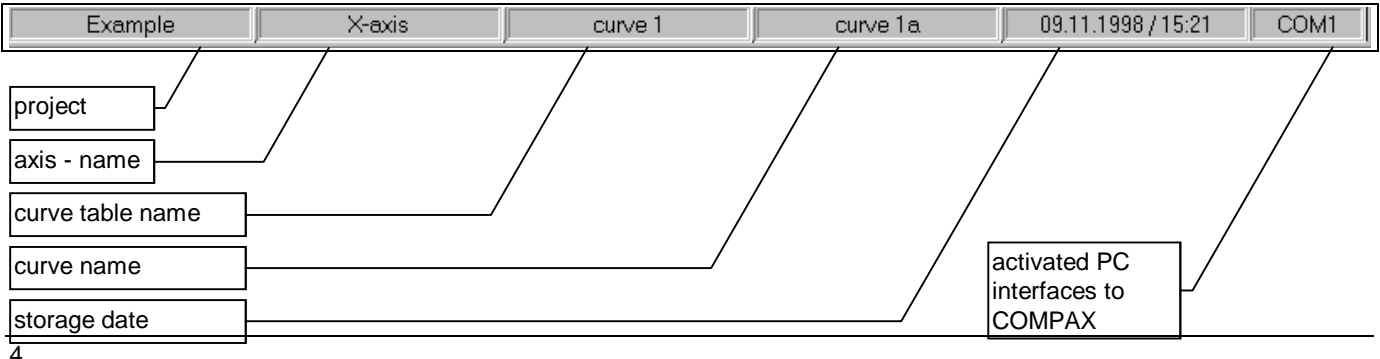

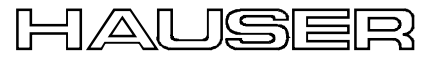

## <span id="page-4-0"></span>**3.5 Menu Survey**

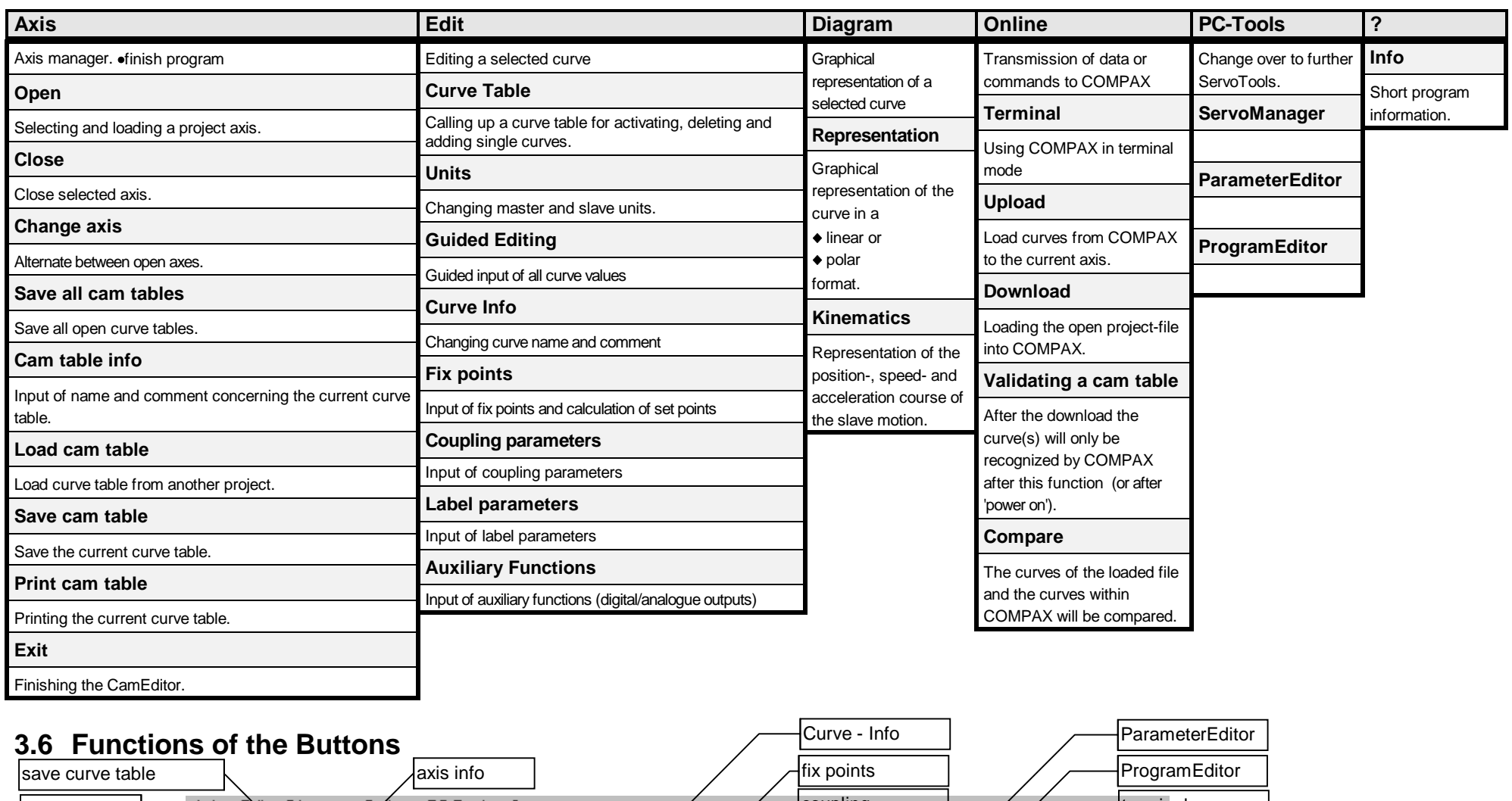

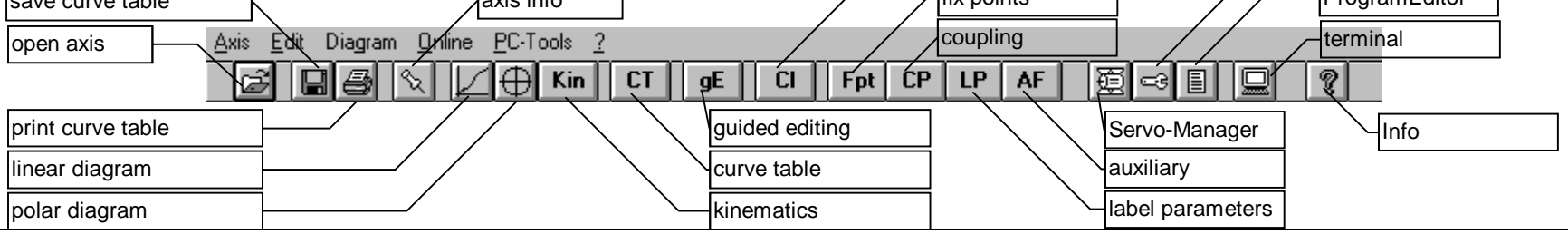

## <span id="page-5-0"></span>**3.7 Short Instructions**

By means of the following table you are in a position to set up a new curve table. You will be guided to all menu positions needed for the input of a curve.

After having started the CamEditor you will have to proceed as follows:

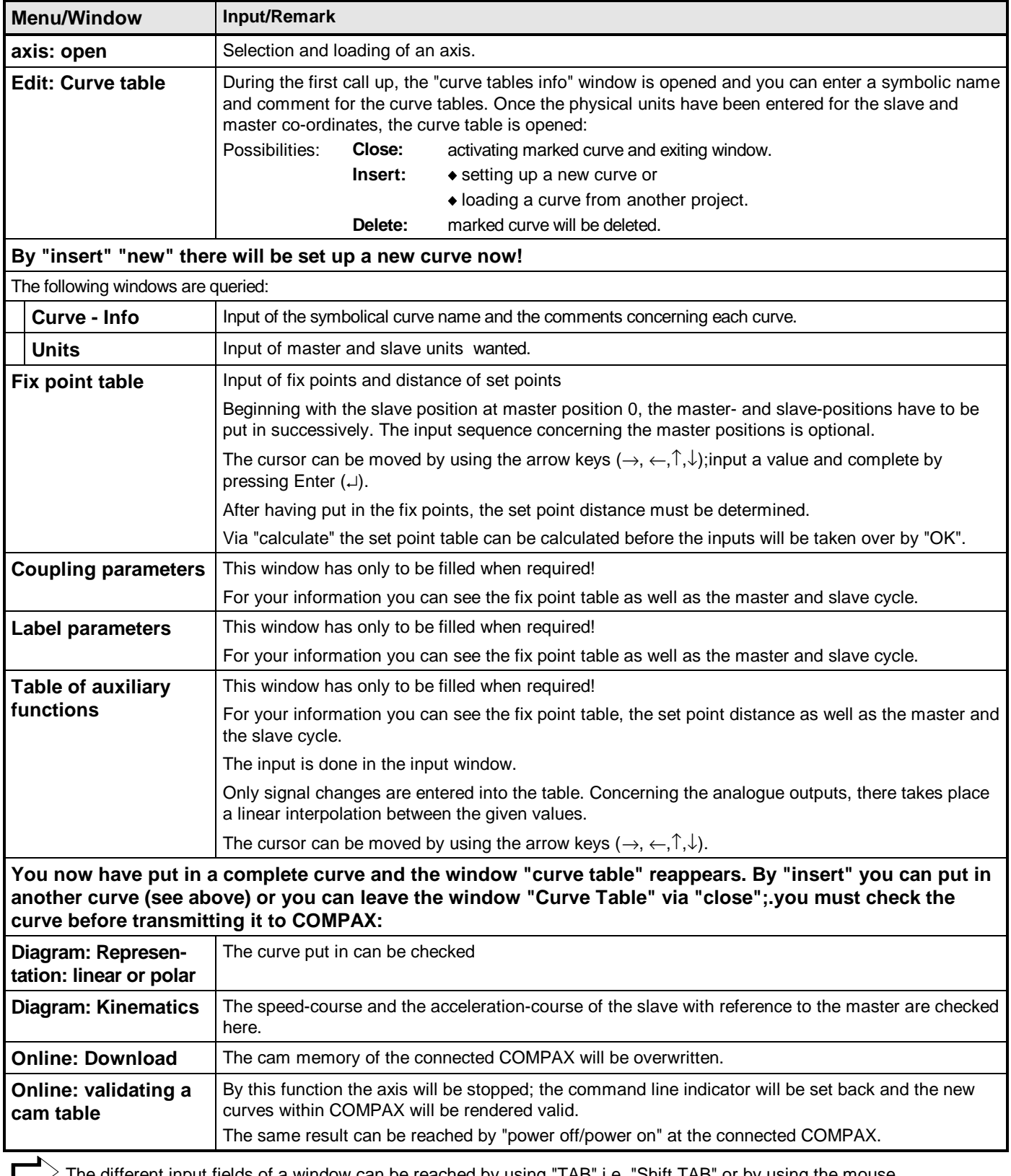

The different input fields of a window can be reached by using "TAB" i.e. "Shift TAB" or by using the mouse. Within a table (fix point table and table of auxiliary functions) movements are carried out by using the arrow keys  $(→,$  $\leftarrow$ ,  $\uparrow$ ,  $\downarrow$ ,  $\downarrow$ ).

## <span id="page-6-0"></span>**3.8 Basic Information for Operation**

## **3.8.1 Window Functions**

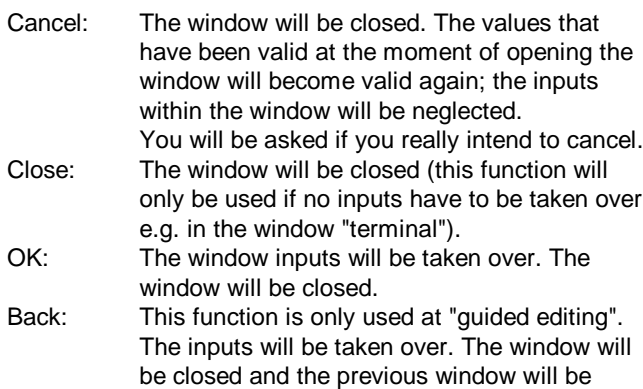

opened. Locked functions are always gray.

## **3.8.2 Restrictions**

There can only be opened one window. For selecting a menu point all windows have to be closed.

The terminal function can be called, if the PC interface is defined and no other window is open.

If there has not yet been selected any curve out of the curve table (e.g. after "axis: new") you are free to choose one of the following menu points:

- Axis: new
- ◆ Axis: open
- Axis: exit
- ◆ Online: terminal
- $\triangle$  ?: Info

## **3.9 Interpolation**

The CamEditor calculates the set point table out of the fix point table by means of the spline-interpolation. This interpolation is optimized to require a minimum of torques. The interpolation is carried out in such a way that at the start and at the end the curve shows identical gradients; this is to avoid speed leaps if curves are traveled several times.

#### **Accuracy**

If possible in respect to the set point distance, the fix points are taken over as set points.

If due to the chosen set point distance a certain fix point cannot be met, the corresponding slave set point does not exactly exist within the set point table.

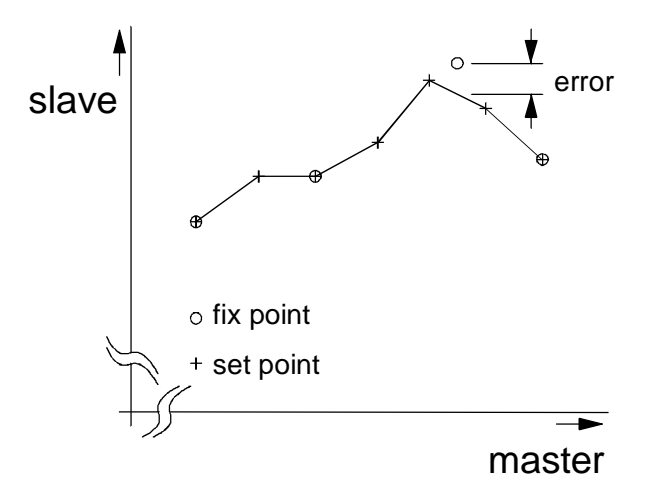

COMPAX carries out a linear interpolation between the set points. The error consequently corresponds to the distance shown above.

## **3.9.1 Straight Lines**

You can enforce straight sections within a curve by defining 2 fix points, one at the start and one at the end of the straight section. Please choose quite a small fix point distance (< set point distance) .

#### **Example:**

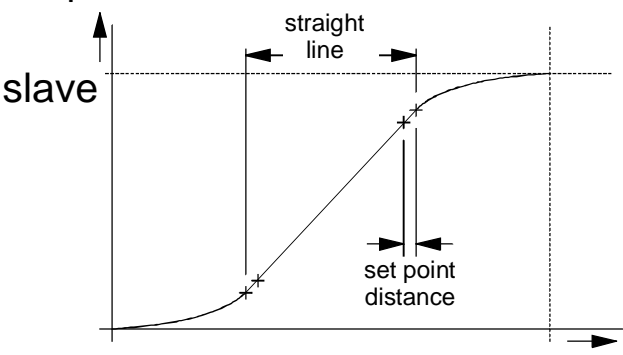

## master

By the function "kinematics" you can check the straight-line, as within this range the speed must be constant and the acceleration has to be 0. Should this not be the case, you would have to reduce the distance between the fix point couples which defines the straight line.

### **3.9.2 Standstill Area**

At curves disposing of a standstill area at the end of the master cycle, there may appear a slave cycle slightly bigger than the maximum slave set point. This fact is caused by the spline-interpolation.

# **CamEditor**

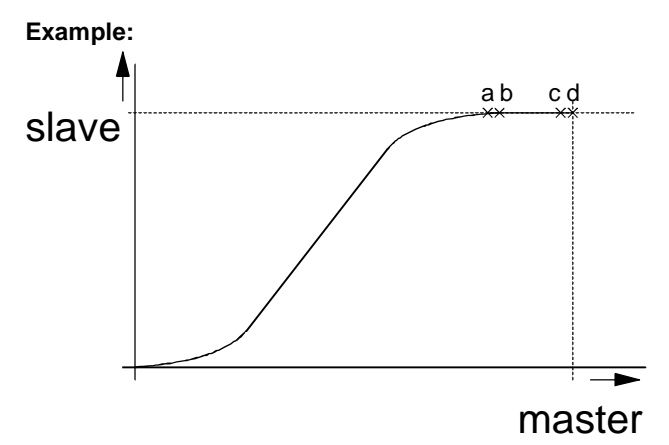

This might eventually result in axis shifts.

In order to avoid this, the slave set points nearby the end of the master-cycle and the slave-cycle (a, b and c) have to be slightly smaller than the slave-cycle itself. Only the last fix point (d) will receive the coordinates master-cycle/slavecycle.

## <span id="page-8-0"></span>**4. Menus**

## **4.1 Axis**

## **4.1.1Open**

Uses the "Axis: open" menu item, to load the axes of the current project into CamEditor.

## **4.1.2Close**

Closes one of the axes opened in CamEditor.

## **4.1.3Change current axis**

Selects an opened axis as the current axis. The settings made via the menus always apply to the current axis.

## **4.1.4Save all curve tables**

The curve tables of all opened axes are saved in the project. You will then be asked which curve tables you want to save. When in basic mode, all the modified axes are selected. There is also an option for selecting individual axes.

## **4.1.5Curve table info**

A symbolic name for the curve table and a comment are entered in this window .

## **4.1.6 Load curve table from project**

A complete curve table can be loaded from another project or from old \*.cam - files.

This overwrites the curve table of the axis currently open. **Note**

You can load individual curves from another project into your current curve table by using "Edit curve table" "Insert".

## **4.1.7 Save curve table**

Saves the current curve table.

## **4.1.8 Print curve table**

You have 3 options for printing:

- **you can have the curve table printed**
- **you can have the current curve printed**
- **you can have all curves printed**

Printing will only be possible if there exists at least one valid curve in the table. During the input of a curve, printing is not possible.

### **Curve Table**

The heading and the curve table will be printed.

### **Current Curve**

The heading, the symbolical curve name and the curve comments will be printed. Furthermore there will be printed different parts of the curve selected from the curve table. Those parts are listed on the printing selection (see below).

## **All Curves**

The heading, the symbolical curve name and the curve comments will be printed. Furthermore there will be printed different parts of all curves out of the curve-table. Those parts are listed on the printing selection (see below).

#### **Printing Selection**

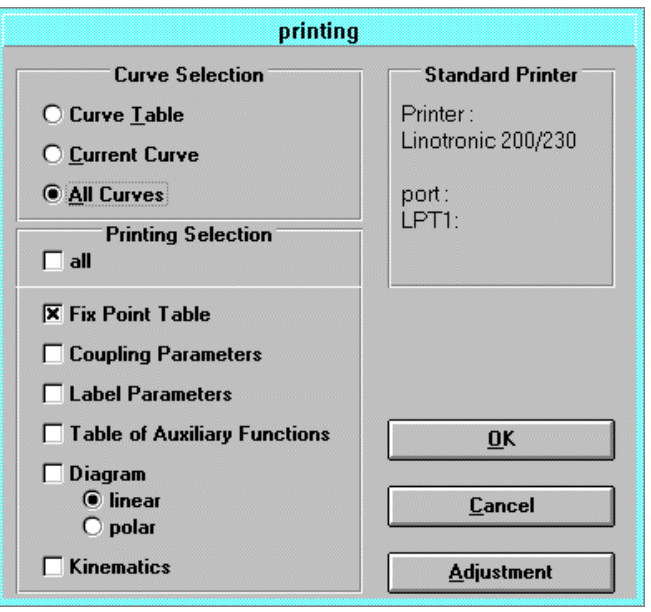

At "current curve" and "all curves" the following points can be chosen:

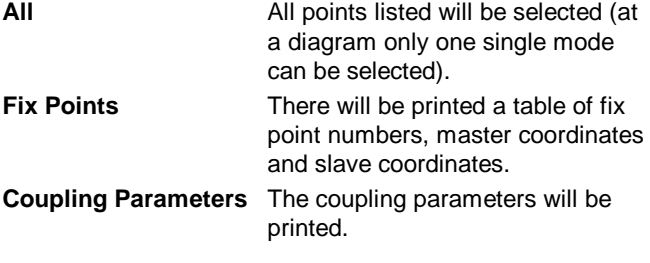

# <span id="page-9-0"></span>**CamEditor**

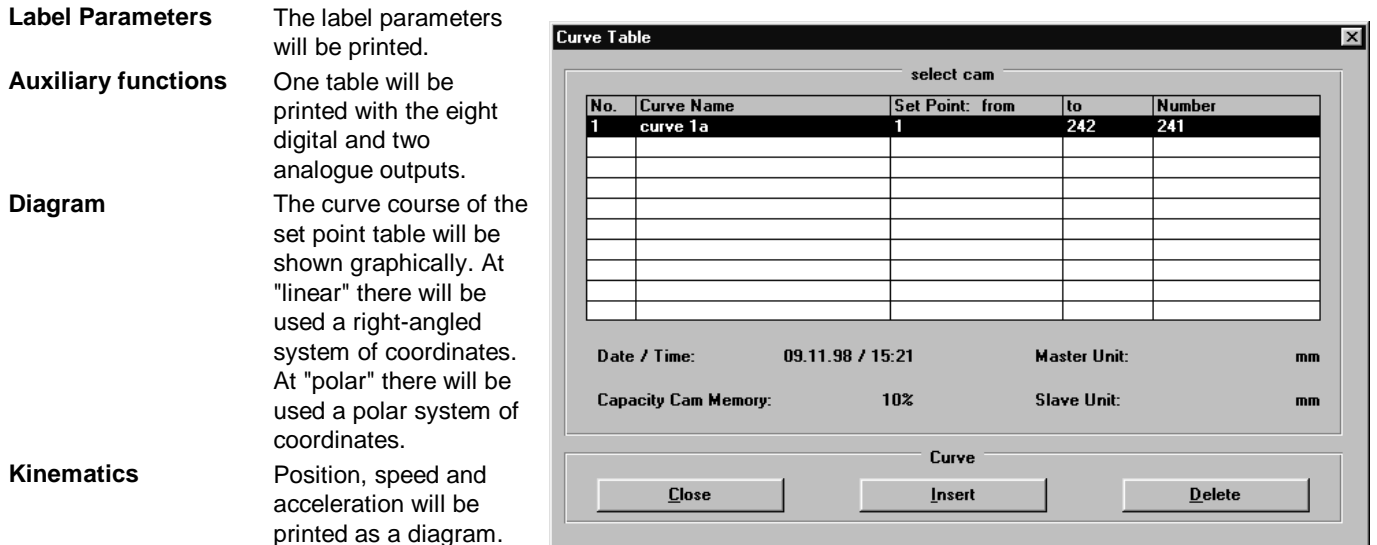

## **4.1.9Exit**

The program will be finished. In case of the current data not yet having been stored, you will be asked if you wish to store them in a file.

## **4.2 Edit**

Here you can put in:

- $\bullet$  the curve table
- the units
- $\bullet$  the curve-info
- $\bullet$  the fix points and the set point distance and, if needed
- $\triangle$  the coupling parameters
- the label parameters and
- $\bullet$  the auxiliary functions
- of a selected curve.

The sub-points "auxiliary functions", "coupling parameters" and "label parameters" will only become valid if there have been put in a least 2 fix points.

Similar to a cam you are able to control digital and analogue outputs by means of the auxiliary functions. The function of the coupling parameters is the positionrelated synchronization to the set curve i.e. the defined stopping of the axis.

The label parameters support an online-labelsynchronization which determines the slip between the set position and the actual position of a print label; it furthermore corrects the error within the next curve cycle. There exist two basic operation modes of the label synchronization: master-related operation and slave-related

operation. In the windows meant for putting in the fix points, auxiliary

functions, coupling- and label-parameters there is indicated, for better reference, the whole fix point table, the masterand the slave-cycle as well as the distance between the set points.

## **4.2.1 Curve Table**

After "insert curve" or "delete" the set point table for the controller will automatically be re-calculated.

### **When dealing with a new curve table, you will be asked the following:**

#### **curve table info**

The symbolic name of the curve table must contain at least 6 characters.

Once the window has been closed using "OK", the master and slave units are set.

The master and slave units of the curve table apply to all curves within the curve table. They can be modified in the menu "Edit: units".

After pressing "OK", you are in the "curve table" window.

### **Close**

By using "Close" curve table, the marked curve is selected as the current curve for editing and is displayed in the status line.

### **Insert**

Behind the position marked by the cursor there is space for another curve. The following curve will be shifted downward by one position.

You then will be asked if you wish to insert a new curve ("new curve") or if you want to load an already existing curve of another curve table ("load curve"). Furthermore it is possible to cancel the inserting procedure ("cancel"). Then the vacant place of the table will be deleted again. The same applies, if "load curve" in the file menu is canceled.

### **"New"**

A new curve can be set up by guided editing.

## <span id="page-10-0"></span>**"Load"**

The window "load curve" will be opened. Please put in the file name of the project i.e. the directory. In the directory there are indicated all axes stored and thus a certain table can be selected.

After this procedure there will appear a window (similar to the standard curve table window) which indicates the curve names and all curve lengths. Now you may choose the desired curve. By "OK" it can be loaded into the activated curve table.

Should the master and slave units of the selected curve not be identical, the units of the loaded curve would be adapted to those of the curve table. If required, a conversion factor can be entered.

### **"Interrupt"**

By using "interrupt" curve table, the table editing is ended and the modifications that have been made since the curve table was opened are not saved.

#### **Delete**

The marked curve will be deleted. It is necessary to confirm the demanded deleting procedure. The following curves will be shifted upward by one position.

## **4.2.2 Units**

In case of the unit for slave or master being changed, the curve values must be adapted to the new units. If the conversion factor has already been determined (e.g. change from "inch" to "mm") this factor will be indicated. If the conversion factor has not been determined, you can specify it (e.g. by changing from inch to mm).

## **4.2.3 Guided Editing**

When you choose this menu point you will be guided through all windows containing curve-specific data. The respective windows are:

- curve-Info
- $\bullet$  fix point table
- coupling parameters
- label parameters
- auxiliary functions.

By "OK" all data of the active window will be taken over and the next window will be opened.

By "back" the data of the active window will be taken over. The preceding window will be opened.

When using "cancel", guided editing and curve input will be interrupted. The data already entered will get lost.

Before storing the data you will have to completely pass through the guided editing (it is necessary to put in at least the curve name and two fix points; the other windows must be confirmed by "OK")

## **4.2.4 Curve-Info**

In this window you have to indicate the symbolical curve name as well as a corresponding comment.

## **4.2.5 Fix Points**

Under "Edit: fix-points" you can enter the fix points as coordinates for master and slave; the input sequence is

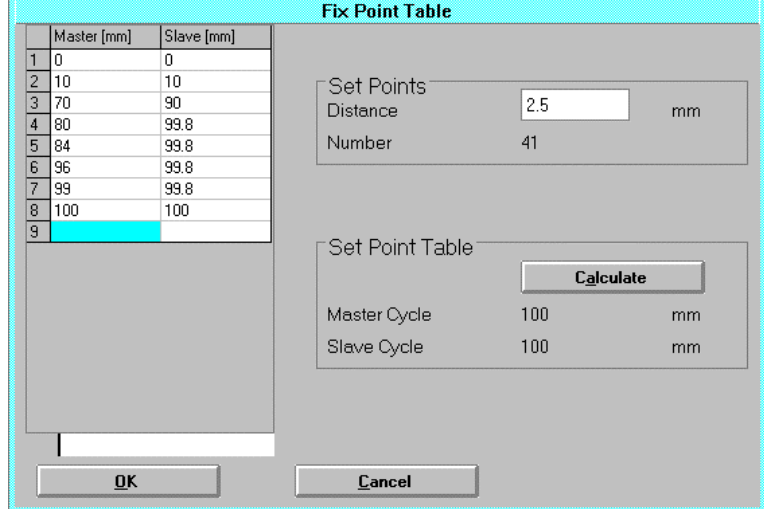

optional; the distance of the fix points is variable. Please choose the fix point distances according to the requirements of the curve.

In this window there can also be put in the distances of the set points.

You have to enter at least 2 fix points.

## **Fix points**

The fix points are entered via the window (over "OK" button).

You have to start with the slave position at the master position 0. Now master and slave position have to be put in successively.

The cursor moves within the table by using the arrow keys (  $\rightarrow$ ,  $\leftarrow$ ,  $\uparrow$ ,  $\downarrow$ ,  $\downarrow$ ).

After having put in the fix points you can correct the set point distance.

#### **Deleting fix point**

Select the fix points to be deleted in the fix point table (master or slave). Use the spacebar to make the selection in editing mode. The fix point is then deleted using "Entf".

### **Set Point Distance**

The set point distance can be inserted in the field "set points". After having determined the distance, the number of set points will immediately be calculated. In case of the maximum number of set points available in the curve table being exceeded, there will appear the information "distance too small! Cam memory in COMPAX not sufficient!". Then the distance will be enlarged to the lowest admissible value.

## <span id="page-11-0"></span>**Calculation of the Set Point Table**

Via the function "calculate" there will be calculated by the spline-interpolation the set point table for the determined set point distance.

This calculating procedure must be finished before the inputs can be taken over via "OK" and the window can be closed.

### **Cycles**

Should the fix points be changed, the master cycle would always immediately be adapted to the current max. rated value of the master.

The current slave cycle can be calculated and shown by the function "Set point table: calculate". The slave cycle has 7 digits after the comma and is the highest-rated value of the slave contained in the set point table. The slave cycle cannot be modified.

In case of any fix point being changed, the current slave cycle would immediately be deleted. It then would have to be re-determined via "Set point table: calculate".

The window "fix point table" can only be taken over by "OK" or "back" if the set point table has already been calculated.

## **Changing Fix Points or Set Point Distances**

If the master or the slave cycle change due to alterations within the fix point table, the coupling parameters and the table of auxiliary functions will have to be checked in respect of their number range.

#### **Coupling parameters**

If there are values beyond the slave cycle, you will automatically reach the window "coupling parameters" in order to correct the parameters.

#### **Table of auxiliary functions**

After having changed the fix point table you will only be guided to the table of auxiliary functions, if:

- $\bullet$  the master cycle became smaller or
- $\triangle$  the set point distance was modified

Please check the master positions. As they were adapted to the set point distance, they might eventually be bigger than the master cycle.

 $\Box$  If the table of auxiliary functions does not contain any values, the window "auxiliary functions" will not be opened.

### **4.2.6 Coupling Parameters**

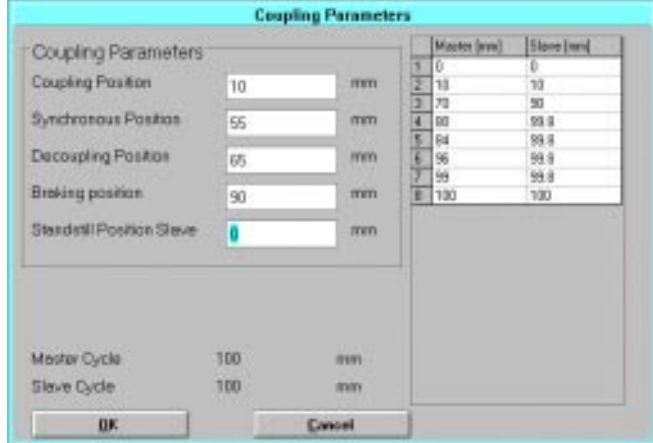

The coupling parameters will be inserted when required only. Their unit is identical to the master unit. The standstill position, however, has the same unit as the slave. The coupling parameters are limited to the admissible number range (within the master cycle; standstill position ≤ slave-cycle) .

## **4.2.7 Label Parameters**

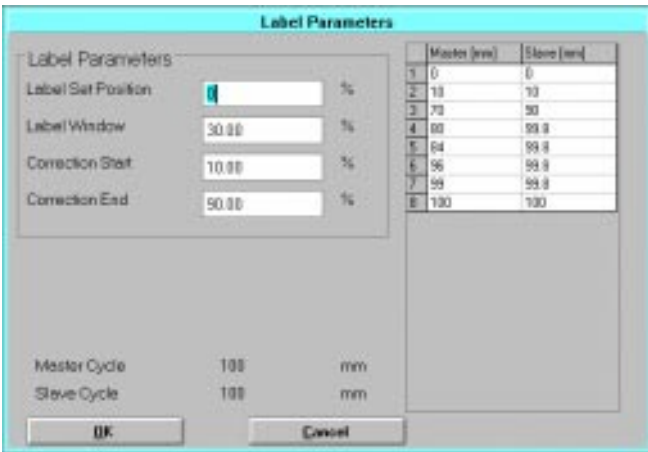

You have to insert the parameters for the online-labelsynchronization only if required. They are given in % of the respective cycle (master or slave).

### **4.2.8 Auxiliary Functions**

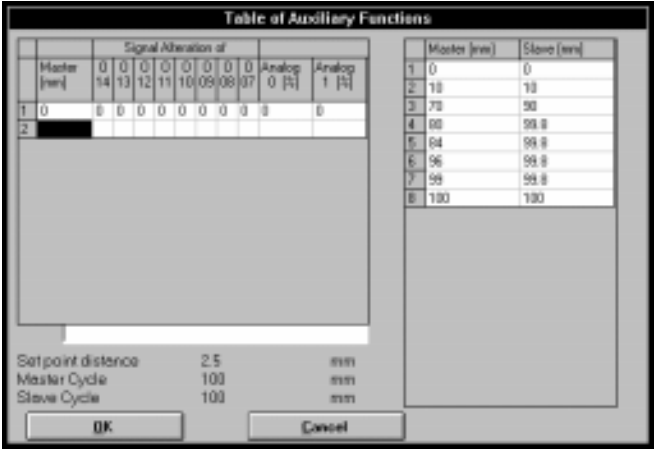

 $\overline{\mathsf{C}}$ 

<span id="page-12-0"></span>For each set point you may put in auxiliary functions. The auxiliary functions are split up into 3 bytes according to the 3 channels: digital outputs, analogue outputs 0 and 1. Fields not filled will remain empty When changing over to the set point table, the digital outputs not occupied will receive the preceding value. Concerning the analogue channels, the intermediate values not occupied are calculated by a linear interpolation. The analogue values are given in % as the final output voltage also depends on the COMPAX parameterizing (reference value 100 mV at gain 1). After opening an existing table of auxiliary functions, the empty fields will be maintained. For your information there will be indicated the fix point table, the distance of the set points as well as the cycles.

After having put in a master position, it will be adapted to the set point distance. This procedure is carried out, as the auxiliary functions can only be stored and activated in COMPAX in a set point-related manner.

## **4.3 Diagram**

The curve determined by the set point table can be shown graphically. There exist two different kinds of representation: the linear and the polar one. The linear representation is typical for a variable electronical gear. A mechanical cam is normally represented with polar coordinates. You are free to choose one of these representation modes and you are able to switch over from one to the other. However, only one representation mode is allowed to be active.

## **4.3.1 Representation**

The curve put in is represented graphically. You are free to choose either:

 the linear representation (in the right-angled system of coordinates, slave over master)

or

 the polar representation (corresponding to a mechanical cam, slave indicator over master).

Representation.

## **Linear Representation**

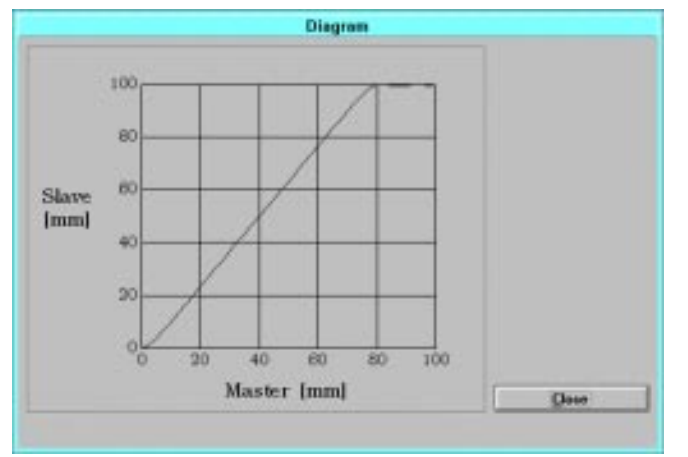

The master position is shown on the x-axis, the slave position on the y-axis. The representation refers to the master-cycle and to the slave-cycle.

#### **Polar Representation**

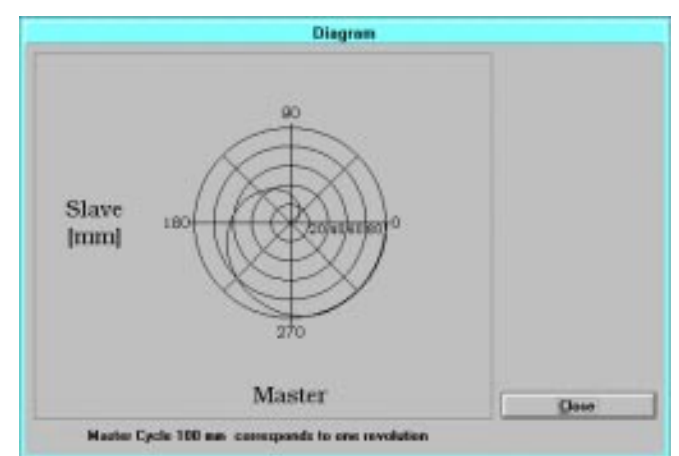

Independent of the chosen measuring unit, the master position is shown as a rotation angle and the slave position as a radius (given in physical units).

The master cycle is shown i.e. scaled at 360 degrees. By means of a text line the reference to the physical master cycle is shown verbally.

### **Attention!**

Negative slave values will be put on 0.

## **4.3.2 Kinematics**

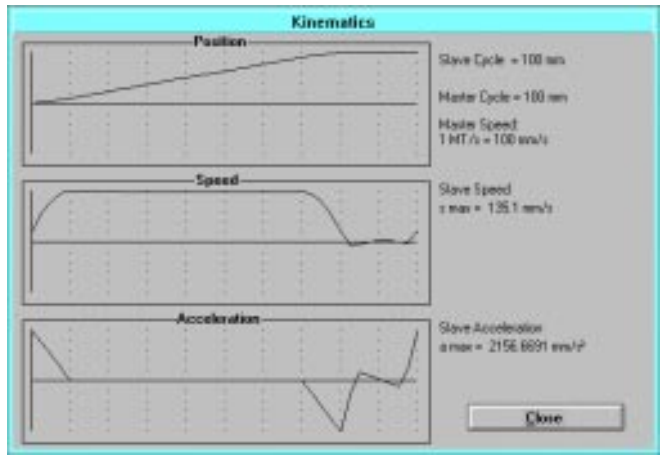

The following slave figures are shown:

- position "x" over the master position
- speed "v" over the master position
- acceleration "a" over the master position for a master speed of

 $1 \frac{M_T}{s}$  (one master cycle per second).

### **Slave Speed:**

The maximum slave speed can be calculated from the figures given in the window "kinematics"

$$
V_{\text{Smax}} = \frac{V_{\text{M}}}{V_{\text{OM}}} \bullet V_{\text{max}}
$$

with: VSmax. actual maximum slave speed

## <span id="page-13-0"></span>**CamEditor**

Vmax.: max. slave speed at a master speed of 1 MT/s ≡value from the speed curve of the window "kinematics".

VM: max. master speed 
$$
1 \frac{M_T}{s}
$$
.

## **Speed (rpm):**

VSmax requires a maximum rotational speed calculated as

$$
n_{Smax} = \frac{V_{Smax}}{P83}
$$

nSmax: actual maximum speed.

## **Acceleration:**

The maximum slave acceleration can be calculated from the figures given in the window "Kinematics":

$$
a_{Smax} = \left(\frac{V_M}{V_{OM}}\right)^2 \bullet a_{max}
$$

aSmax: actual maximum slave acceleration

amax: max. slave acceleration at a master speed of 1 MT/S  $\equiv$ value from the acceleration curve of the window "Kinematics".

#### **Attention!**

The diagrams would only be in touch with reality, if there was chosen a small set point distance.

## **4.4 Online**

Direct communication with the connected control unit.

## **4.4.1Terminal**

Terminal operation is rendered possible. The functions which are possible in COMPAX via the adjusted interfaces (such as commands, parameters, program and status) can be carried out (see COMPAX manual). You won't, however, receive any information concerning the meaning of the parameters of the status values.

The "terminal" is meant for having a quick look and for editing. Modifications made to parameters at this point will not effect the axis currently open and are not saved in the PC.

## **4.4.2Upload**

Before the upload occurs, a comparison is made between the curve set points from the connected COMPAX and those from the current axis.

If the set points are the same, the current curve table and the fix points are retained.

If the set points are different, the fix points of the current axis are overwritten with the COMPAX set points after an appropriate enquiry has been conducted.

## **4.4.3Download**

All curves of the loaded curve table are loaded into the cam memory of the connected COMPAX.

At the download of a curve table, there will be checked, if the slave unit of the cam table and the unit in COMPAX (P90) are identical. Should they not be identical, either P90 of the control unit or the slave unit of the cam table would have to be adapted. You will, however, receive a warning signal and a special information how to proceed.

## **4.4.4Validating a Cam Table**

After the download, which is possible at each COMPAX condition, the cam table has to be rendered valid by VF. This command, however, can only be accepted if no other command is being processed by COMPAX. After a corresponding enquiry, the axis will be stopped. In addition to this, one GOTO 1 is transferred. These actions will be generated by using the function "validating a cam table",

## **4.4.5Compare**

The activated curve table will be compared to the curve data within COMPAX in order to find out whether they are identical or not. You will be informed accordingly by a certain message.

## **4.5 PC-Tools**

## **4.5.1ServoManager**

Change to the Servo-Manager. The CamEditor is not closed.

## **4.5.2 ParameterEditor**

Switches to ParameterEditor or calls up ParameterEditor. CamEditor is not closed.

## **4.5.3 Servo Tools: ProgramEditor**

Calling of the ProgramEditors.

## **4.6 ?**

## **4.6.1Info**

As it is common practice at window's applications, there will appear a short information concerning the program name, the version, the copyright, the firm's address and the system resources.

# **5. Keys**

### **General key combination of windows**

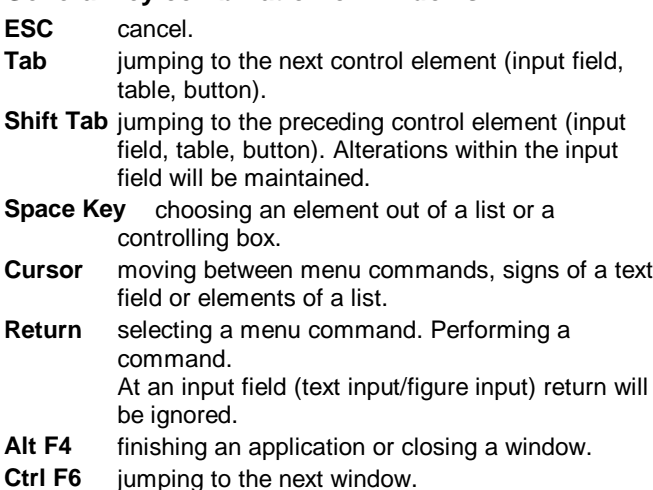

# **Special Keys of the Cam Editor**

The functions of the ALT-letters are represented in each menu. In each menu function the corresponding letter is marked by an underline.

The different functions of an ALT-letter-combination depend on the respective menu.

## **Editing Fix Points in the Fix Point Table**

For moving within the fix point table, please use the cursor keys as well as PGUP, PGDOWN, HOME, RETURN (↵) and END .

In case of the table being bigger than the table window there will appear a scroll bar by means of which the table window can be shifted.

The table can be left by TAB and Shift TAB or by a mouseclick onto another field.

The input is saved when Return is pressed. You can switch to the next field by pressing Return again.

If a field is clicked by the mouse, this field will be marked and thus can be edited.

The table window is always shifted in such a way, that the field just being edited appears in the table window.

You can also reach editing mode using the spacebar.

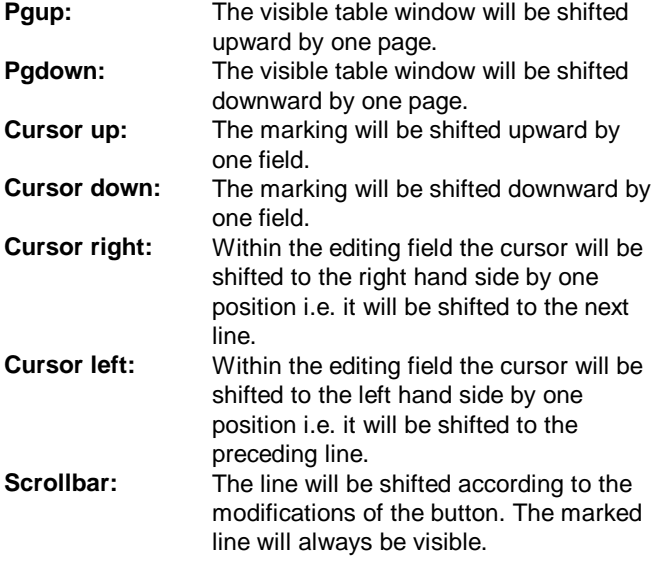

### **Examination of a Table (e.g. fix point table at label parameters)**

If the table is bigger than the table window, there will appear a scroll bar. With this scroll bar and with the cursor keys the table window can be controlled.

By selecting the scroll bar (mouse-click onto the scroll bar or TAB till scroll bar is selected) the cursor keys for controlling the table window will be evaluated.

The table window will be shifted (controlled) in such a way, that the desired table windows are visible.

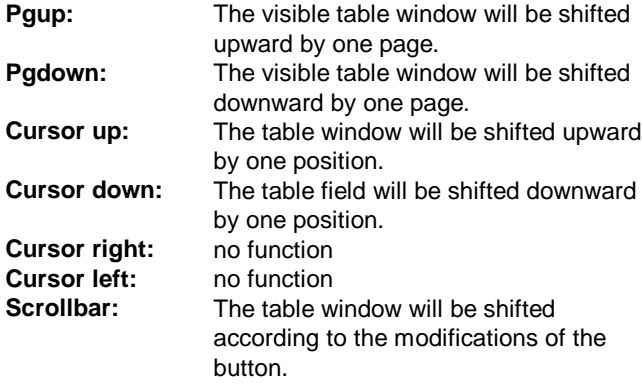